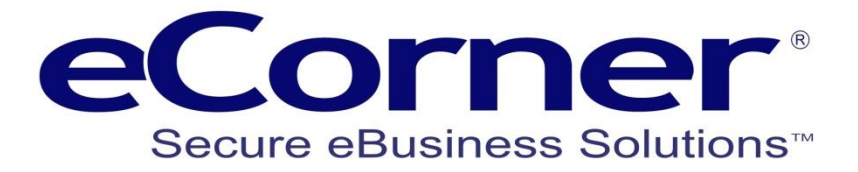

# Getting More from Your Cloud Shop

## Using ePages V6

PayPal – Payment Methods

**eCorner Pty Ltd** Australia Free Call: 1800 033 845 New Zealand: 0800 501 017 International: +61 2 9494 0200 Email[: info@ecorner.com.au](mailto:info@ecorner.com.au)

The information contained in this document is subject to change without notice at any time. This document and all of its parts are protected by copyright. All rights, including copying, reproduction, translation, storage on microfilm and all forms of archival and processing in electronic form are expressly reserved. All corporations, products, and trade names are trademarks or registered trademarks of the respective owners. Copyright © 2013 ePages Software GmbH - eCorner Pty Ltd. All rights reserved..

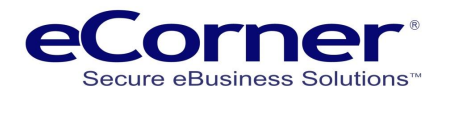

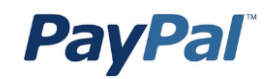

#### **Contents**

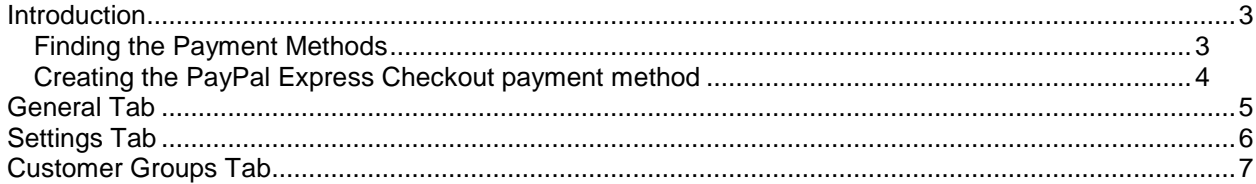

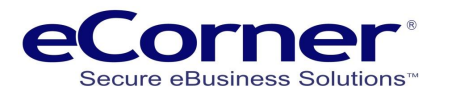

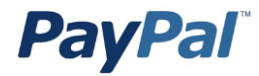

#### <span id="page-2-0"></span>**Introduction**

Cash is king! In the world of online business, however, this golden rule does not hold true. Indeed, you must offer a selection of payment methods customised for your customers. Is your clientele relatively young? If so, they probably do not own credit cards. Will you focus on customers in just Australia? Boost the conversion rate in your shop considerably by offering payment via invoice—though you must be prepared for an increase in nonpayments.

Offering the right payment methods can help your online business succeed where others fail. You should therefore carefully analyse the market and choose the system which best meets your needs and those of your customers. Your ePages shop aids you with preconfigured links to a wealth of payment providers.

You will find them in the **Settings menu >> Payment.**

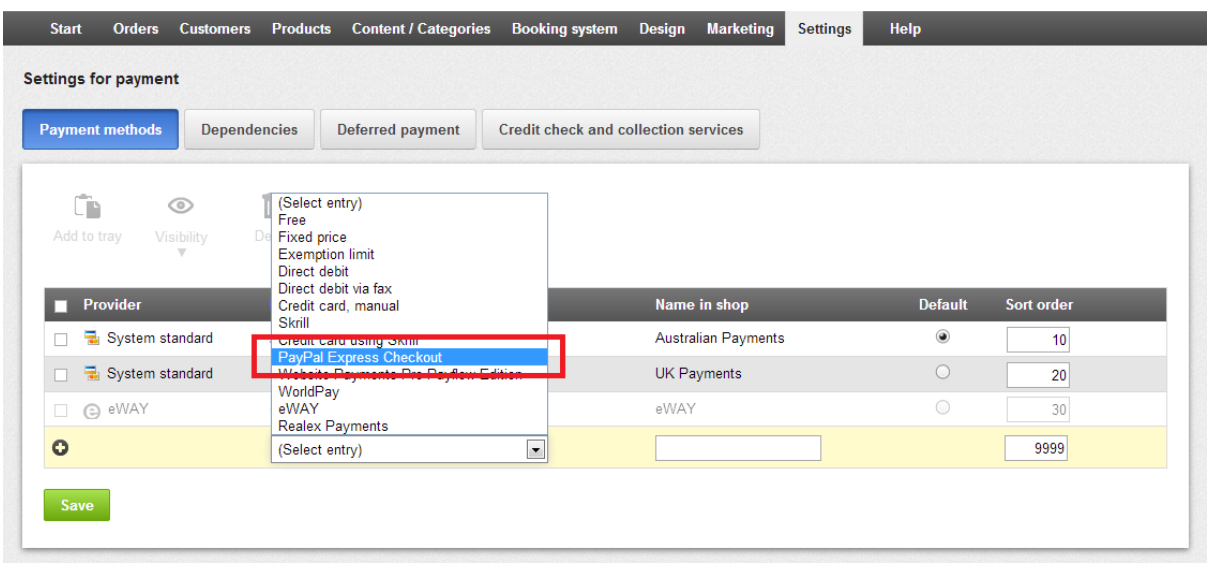

#### <span id="page-2-1"></span>**Finding the Payment Methods**

Here, you will find payment methods whereby you are responsible for billing customers; methods include payment via bill, cash on delivery, pre-payment and manual credit-card payment. You can simplify matters, though, by having PayPal process your payment transactions. Once you have registered with them, you can offer numerous payment methods in one go—such as various credit cards or PayPal account.

Thanks to your shop's integration, orders which have been paid for will be marked automatically in your back office. You then simply have to ship the order. To link your shop, you must register it with a payment provider. The registration process varies little among providers and always follows the same general pattern. Using the provider Moneybookers as an example, we will show you how to set up payments.

In the "Settings / Delivery and payment" menu, add the payment provider 'PayPal Express Checkout' from the drop down list. After you save, click on "Save". If a corresponding entry is already in the overview list, you can begin registering.

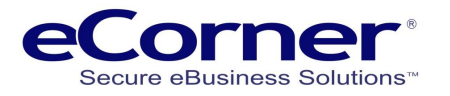

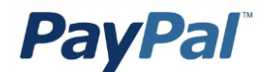

#### <span id="page-3-0"></span>**Creating the PayPal Express Checkout payment method**

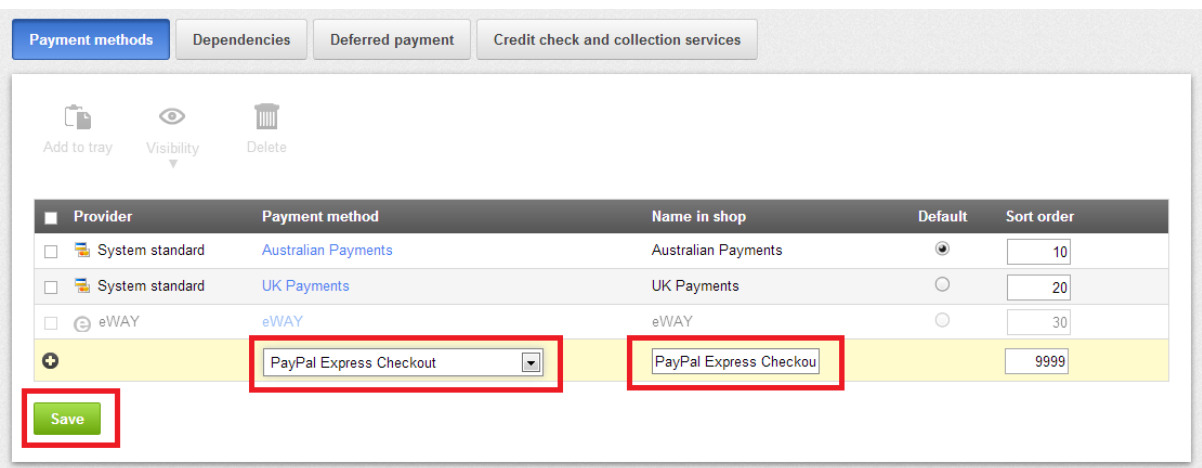

After you save then PayPal will appear in the list and you are prompted to 'Complete it' meaning to add your specific account details.

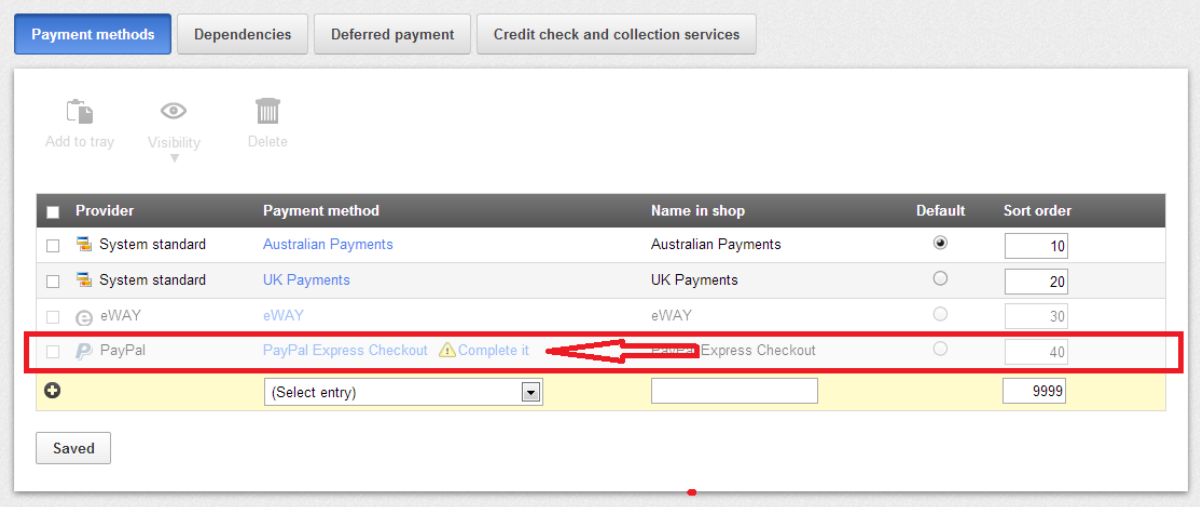

By clicking on the 'PayPal Express Checkout' link you will open the payment method to update the stings.

For every payment provider, your ePages shop provides you an appropriate link to register a corresponding merchant's account. After you register, you will receive different registration data from different providers. Registration data might consist of a customer API account credentials.

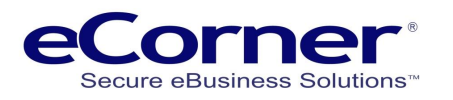

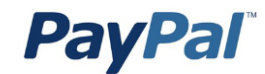

## <span id="page-4-0"></span>**General Tab**

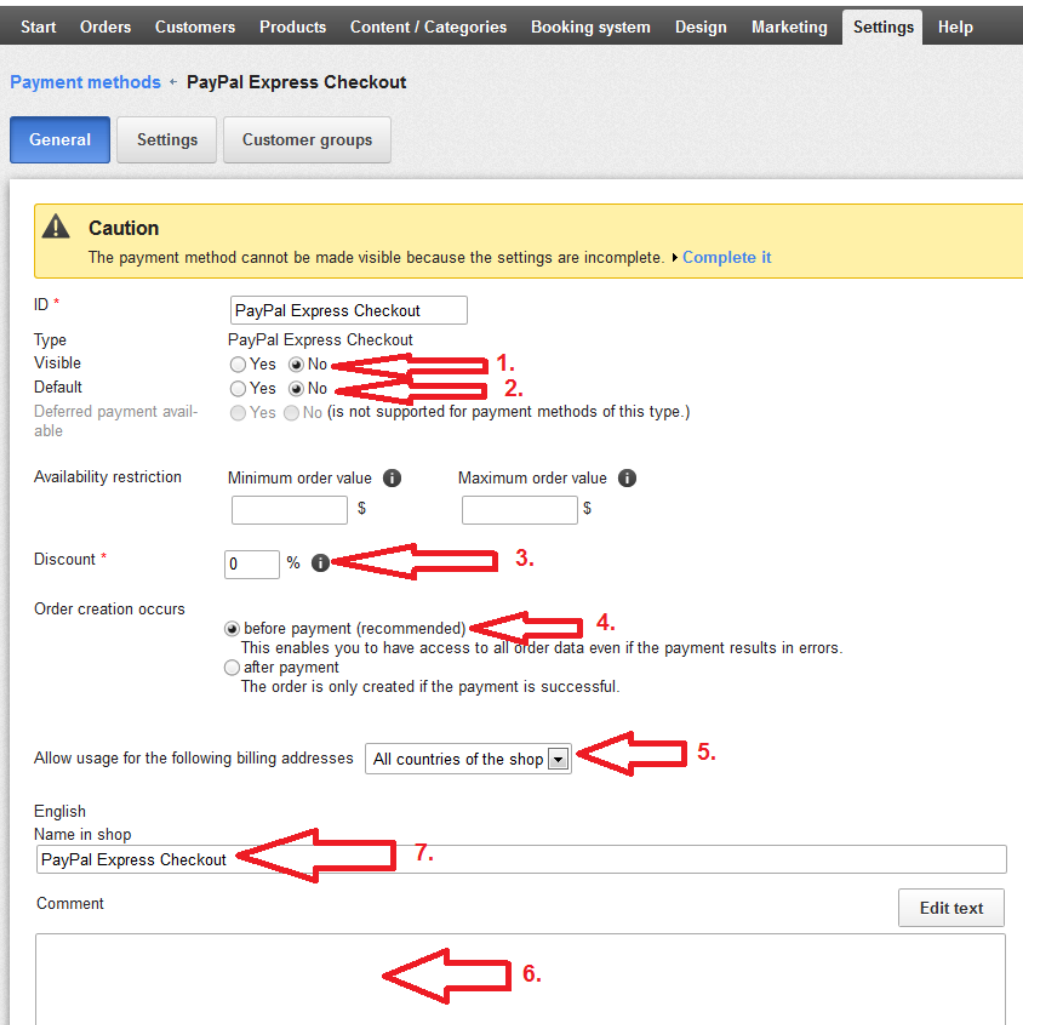

- 1. The payment method must be set to visible before it can be used
- 2. You can make the payment method a default for customers in the store
- 3. You can offer a discount for using PayPal or if a negative it will add as a fee.
- 4. The order can be created before or after payment and we recommend before if using PayPal Express Checkout but ensure that payment arrives in your PayPal account before processing the order.
- 5. If you sell to multiple countries then you can make a payment method specific to a country.
- 6. You can add a comment which will appear to the customer in the shopping basket.
- 7. You can change the name seen by the customer in the shopping basket.

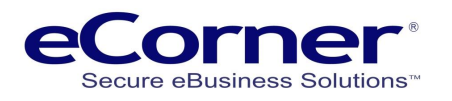

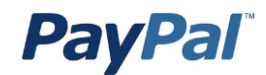

## <span id="page-5-0"></span>**Settings Tab**

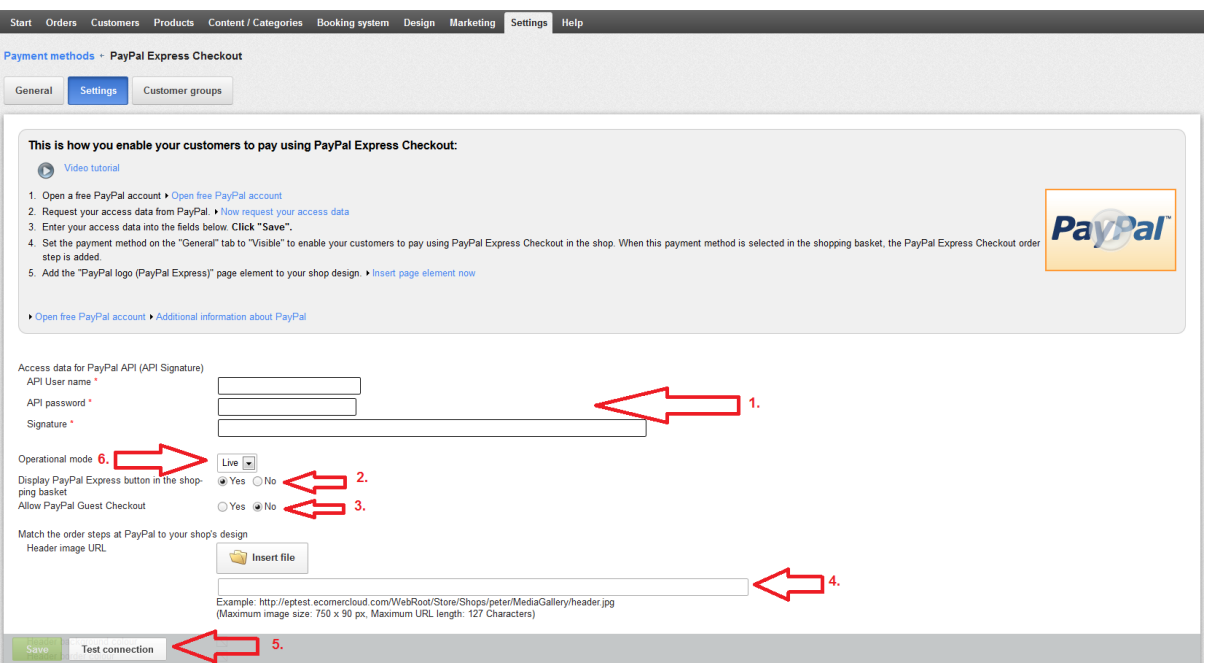

- 1. You need to add all the correct API Signature information that you get from your PayPal account. Instructions to get the correct information are available at the top of this tab with links to PayPal.
- 2. You can select to show the PayPal Express Checkout button in the shopping basket. If 'NO' is selected it will default to PayPal Standard.
- 3. You can allow your customers to checkout without a PayPal account.
- 4. You can add a graphic header that will appear on your PayPal payment page for your customers.
- 5. Once all is completed and 'Saved' then you can test the credentials are correct with PayPal.
- 6. Once everything is setup correctly then set the payment method to 'Live' and 'Save'.

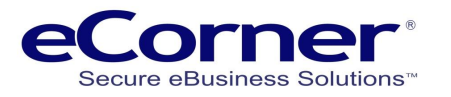

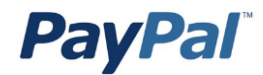

#### <span id="page-6-0"></span>**Customer Groups Tab**

You can add specific customer groups that are authorised to use this payment method. If no groups are selected then all groups and all customers can use this payment method.

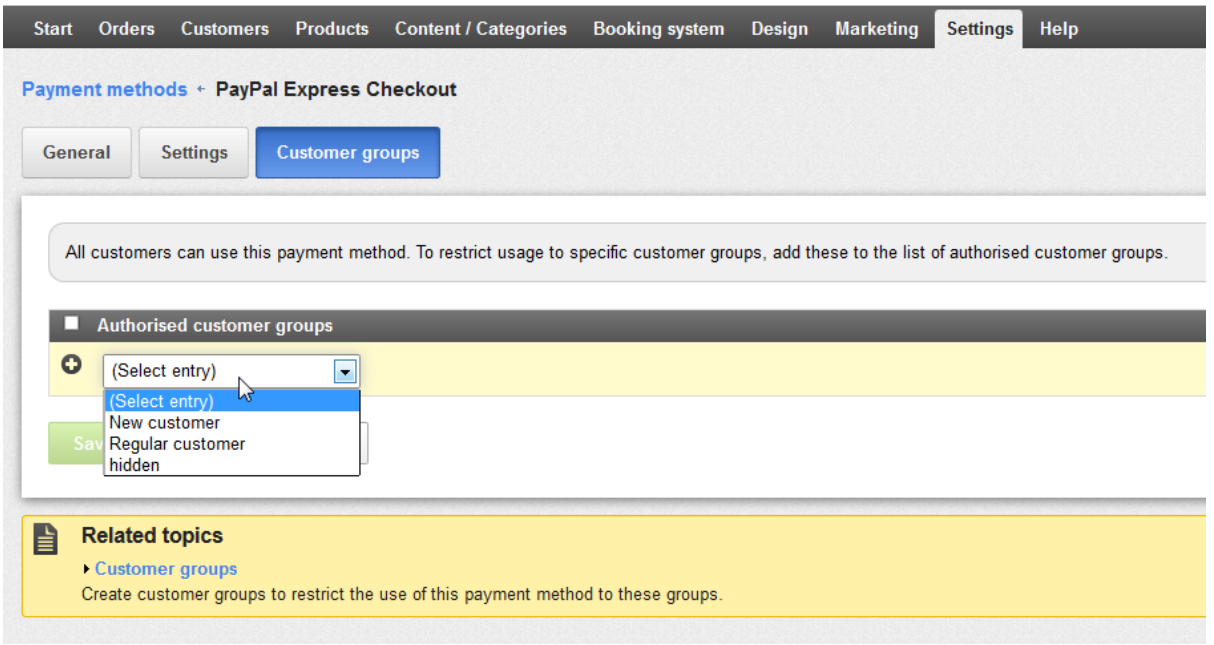

Here are four pieces of advice for a smooth set-up:

- In your merchant back office, make sure that you correctly enter all registration data for your payment provider. Sometimes, a payment provider's string of data is longer than the visible output field. In this instance, double-check that you have indeed transferred all data with all parameters.
- Due to case sensitivity, make sure you use upper-case letters and lower-case letters as appropriate.
- Make sure that you do not confuse the "User name" and "Password" login fields.
- Check your merchant's account with the payment provider to verify that the payment method you had selected in your shop has, in fact, been activated.

To conduct a live test, your ePages online shop must be "open" and the payment method must be set to visible. Activate the payment method under "General settings". To switch your shop to live mode, click on the "Settings" menu and select "General settings". Under the "Status" tab, you will see the "Status" submenu item. You can activate your shop here. But keep in mind that anybody can now access your shop!